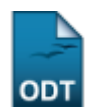

## **Alterar/Remover Aluno**

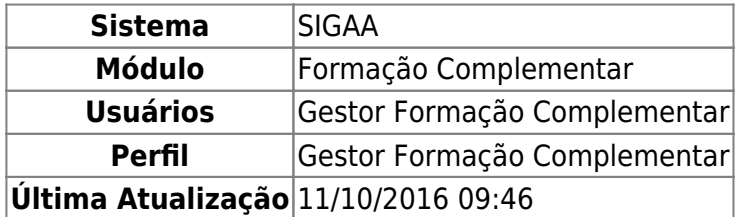

Esta operação permite ao usuário buscar e alterar dados referentes aos discentes.

Para isso, acesse o SIGAA → Módulos → Formação Complementar → Aluno → Aluno → Alterar/Remover.

O sistema exibirá a seguinte tela:

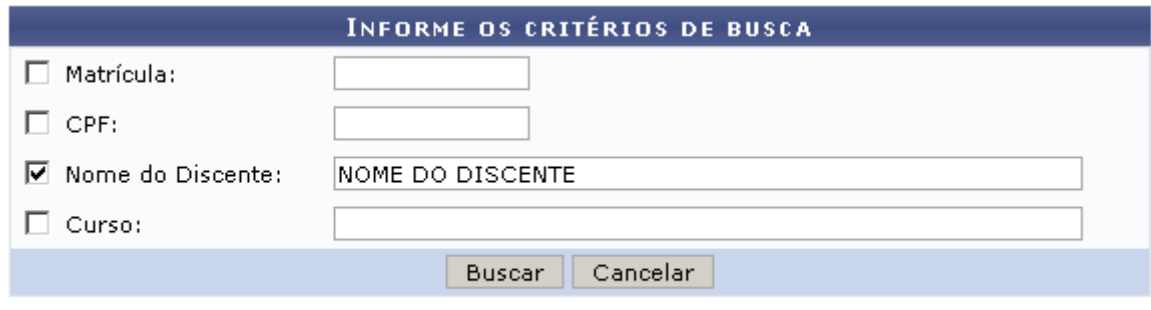

Formação Complementar

Caso desista da ação, clique em *Cancelar*. Uma caixa de diálogo sera exibida, clique em *OK* para confirmar a escolha. Essa operação será válida para todas as telas que a apresentar.

Pararetornar ao menu inicial, clique no ícone Formação Complementar

Nesta página, o usuário deve informar um ou mais dos critérios apresentados abaixo para realizar uma busca:

- Matrícula: Informe o número de matrícula do discente;
- CPF: Corresponde ao número do Cadastro de Pessoa Física do aluno;
- Nome do Discente: Informe o nome do aluno;
- Curso: Referente ao curso que o discente frequenta.

Como exemplo, usaremos o critério Nome do Discente. Feito isso, clique em *Buscar*. O resultado será apresentado na seguinte tela:

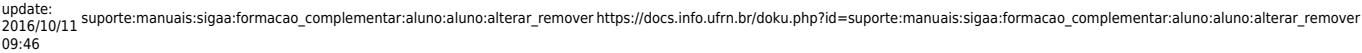

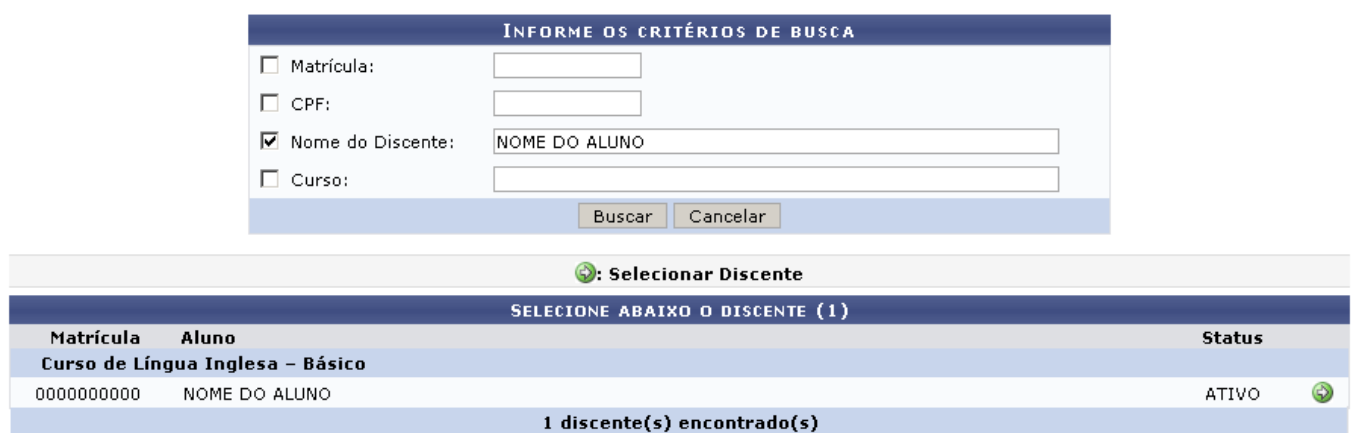

Natela acima, o usuário poderá Selecionar Discente clicando no ícone <sup>. 2</sup>. A tela abaixo será apresentada:

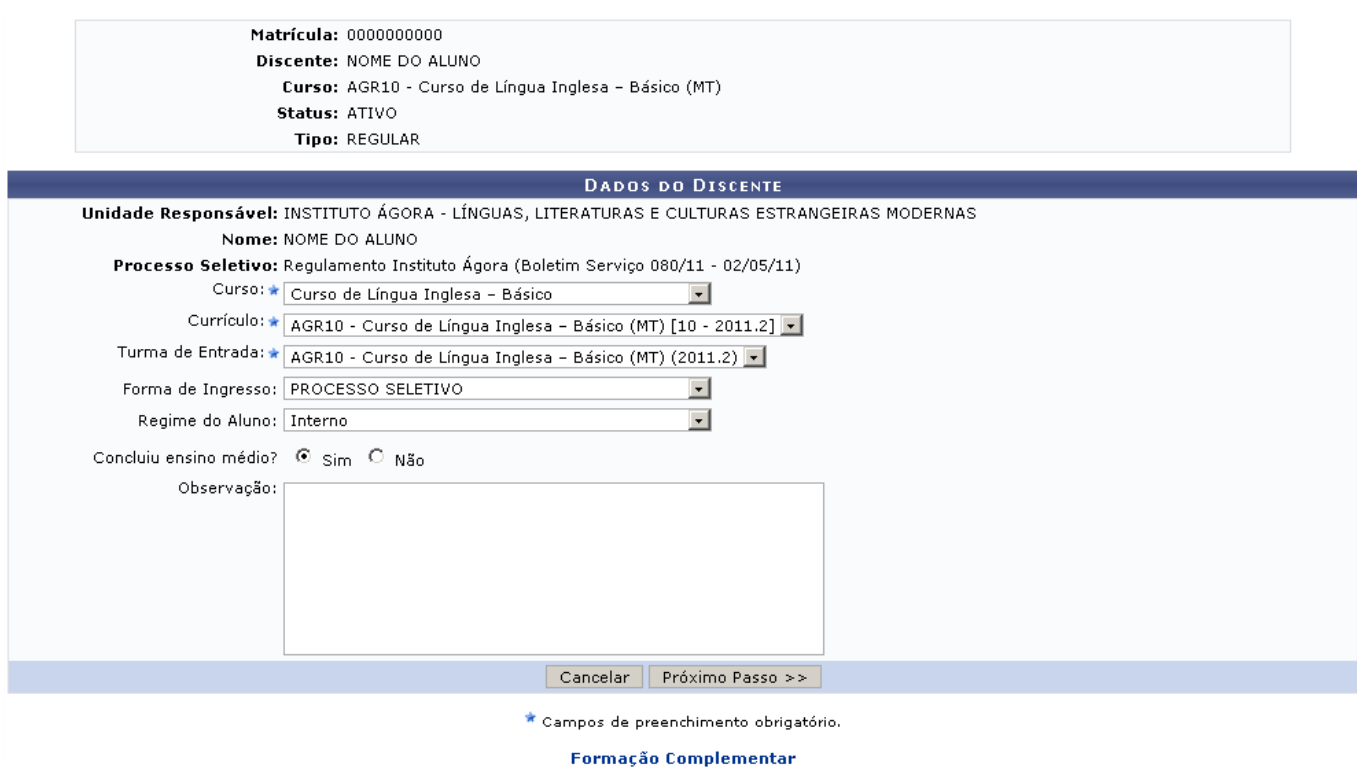

Nesta página, o usuário poderá fazer alterações nos dados listados abaixo:

- Curso: Corresponde ao curso que o discente frequenta;
- Currículo: Referente ao currículo do curso do aluno;
- Turma de Entrada: Altere a turma de entrada do discente;
- Forma de Ingresso: Forma de admissão;
- Regime do Aluno: Modifique a situação do regime do discente;
- Concluiu ensino médio?: Selecione, marcando Sim ou Não;
- Observação: Se necessário, adicione ou modifique uma observação.

Para prosseguir clique em *Próximo Passo*. O sistema mostrará a tela a seguir:

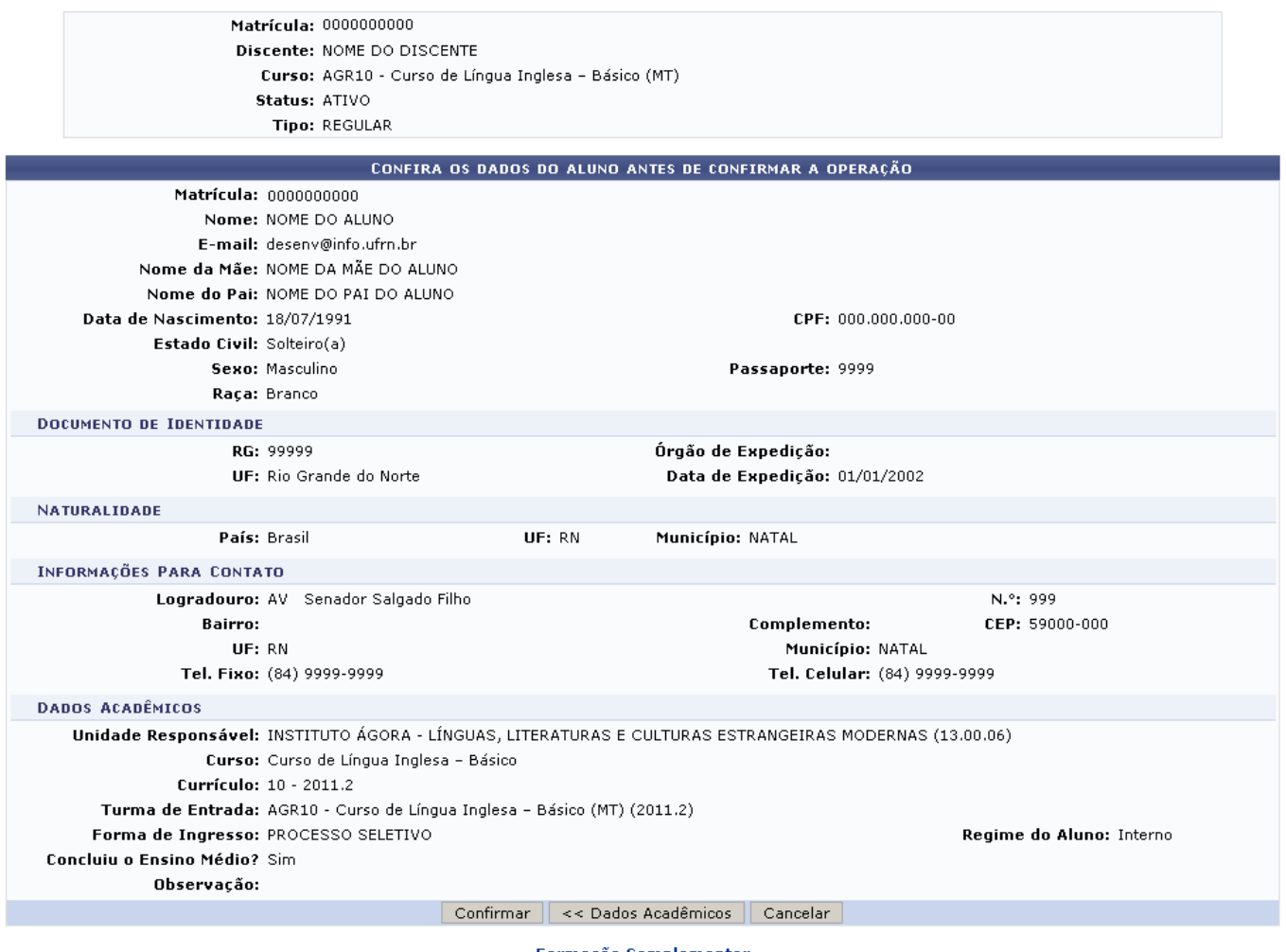

Formação Complementar

Para retornar à tela anterior, clique em *Dados Acadêmicos*.

Na tela acima, o usuário deve conferir as informações. A seguir, clique em *Confirmar* para concluir as alterações. O sistema exibirá a seguinte mensagem de sucesso:

O discente 2011000000 - NOME DO DISCENTE foi atualizado com sucesso.

## **Bom Trabalho!**

## **Manuais Relacionados**

- [Cadastrar Aluno](https://docs.info.ufrn.br/doku.php?id=suporte:manuais:sigaa:formacao_complementar:aluno:aluno:cadastrar)
- [<< Voltar Manuais do SIGAA](https://docs.info.ufrn.br/doku.php?id=suporte:manuais:sigaa:formacao_complementar:lista)

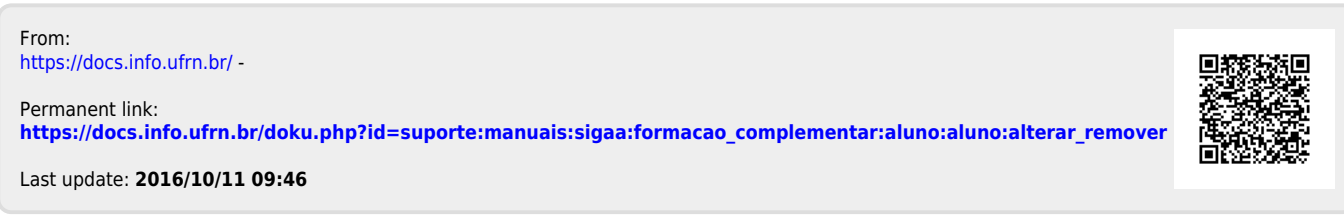